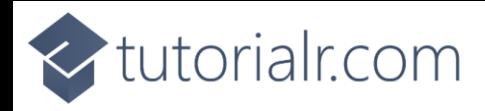

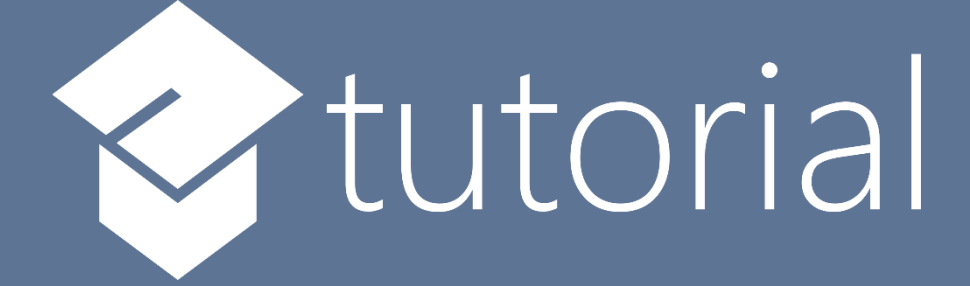

## Windows App SDK

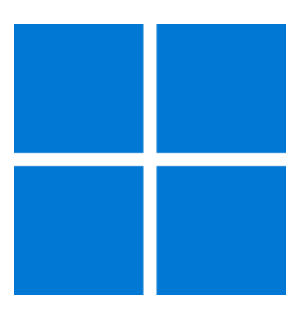

# Badge Notifications

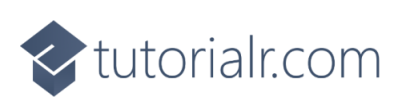

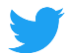

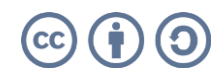

intertails.com

## **Badge Notifications**

**Badge Notifications** shows how you can use **BadgeNotification** with the **Windows App SDK**. This allows you to display different **Badges** on the **Icon** for your application in the **Taskbar** of **Windows**.

#### **Step 1**

Follow **Setup and Start** on how to get **Setup** and **Install** what you need for **Visual Studio 2022** and **Windows App SDK**.

In **Windows 11** choose **Start** and then find or search for **Visual Studio 2022** and then select it.

Once **Visual Studio 2022** has started select **Create a new project**.

Then choose the **Blank App, Packages (WinUI in Desktop)** and then select **Next**.

After that in **Configure your new project** type in the **Project name** as *BadgeNotifications*, then select a Location and then select **Create** to start a new **Solution**.

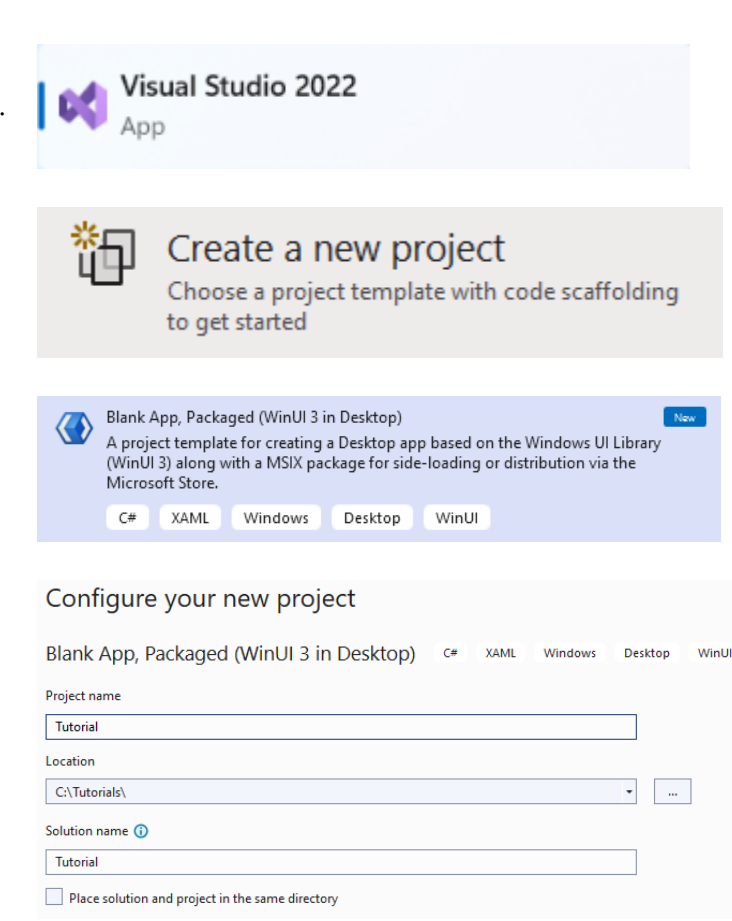

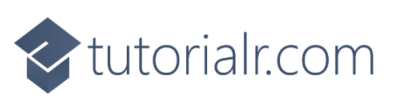

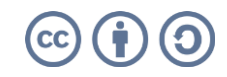

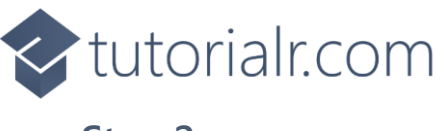

Then in **Visual Studio** within **Solution Explorer** for the **Solution**, right click on the **Project** shown below the **Solution** and then select **Add** then **New Item…**

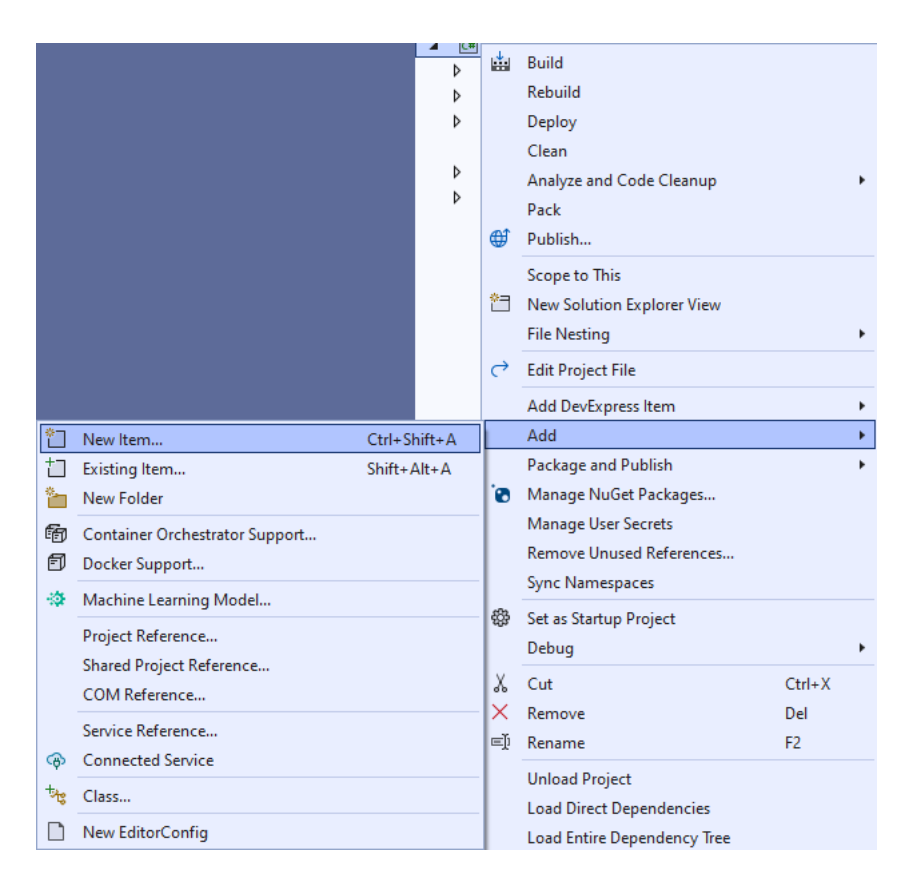

## **Step 3**

Then in **Add New Item** from the **C# Items** list, select **Code** and then select **Code File** from the list next to this, then type in the name of *Library.cs* and then **Click** on **Add**.

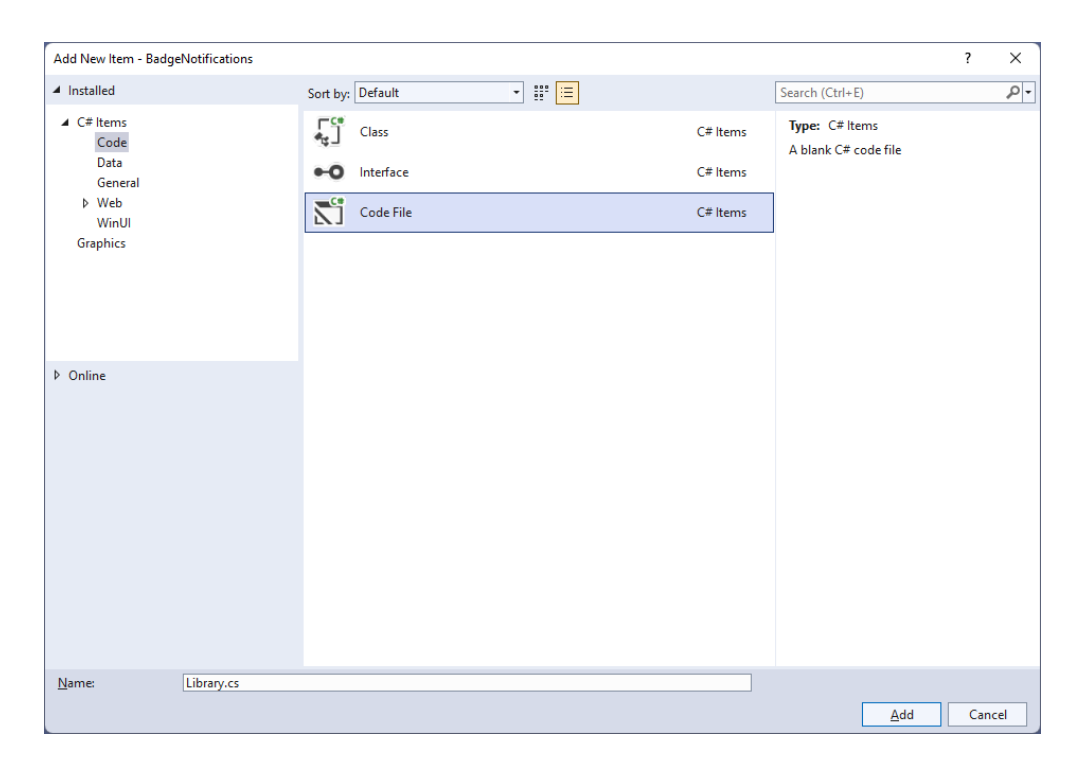

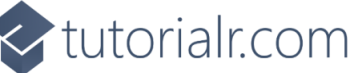

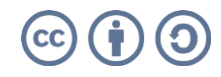

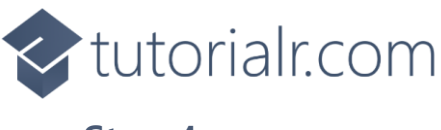

You will now be in the **View** for the **Code** of *Library.cs*, within this type the following **Code**:

```
using Microsoft.UI.Xaml.Controls;
using System.Collections.Generic;
using Windows.Data.Xml.Dom;
using Windows.UI.Notifications;
internal class Library
{
     public List<string> Options => new()
     {
         "number", "activity", "alarm", "attention", "available", "away",
         "busy", "error", "newMessage", "paused", "playing", "unavailable"
     };
     public void SetBadge(ComboBox options, TextBox number)
\overline{\phantom{a}} var selected = options.SelectedValue as string;
         var result = selected == "number" ? number.Text : selected;
         XmlDocument badge = BadgeUpdateManager.GetTemplateContent(
        int.TryParse(result, out ) ?
             BadgeTemplateType.BadgeNumber : 
             BadgeTemplateType.BadgeGlyph);
         XmlNodeList attributes = badge.GetElementsByTagName("badge");
         attributes[0].Attributes.GetNamedItem("value").NodeValue = result;
         BadgeNotification notification = new(badge);
         BadgeUpdateManager.CreateBadgeUpdaterForApplication().Update(notification);
     }
     public void ClearBadge()
     {
         BadgeUpdateManager.CreateBadgeUpdaterForApplication().Clear();
     }
}
```
The **Class** that has been defined in *Library.cs* has a **Property** for **Options**, with the exception **number** these are all the different types of **Glyph** that can be shown for a **BadgeNotification**. Then there is a **Method** of **SetBadge** which will get the **SelectedValue** of a **ComboBox** passed in. To get the **Value** to use, if the selected option was **number** then it should use the contents of a **TextBox** passed in, which is the **Property** for **Text** along with the **BadgeTemplateType.BadgeNumber** or it should use the one for **BadgeTemplateType.BadgeGlyph**. The lines to do this use a value that is a **bool** before **?** which if **true**, the value after **?** will be used, if **false** the value after **:** will be used, these together are **Conditional Operators**. There is some code to build up the elements of the **Badge Notification** using **XML** which is needed to create the **BadgeNotification** and then this is used with the **BadgeUpdateManager.** The other **Method** is used to clear the **BadgeNotification** using with the **BadgeUpdateManager**.

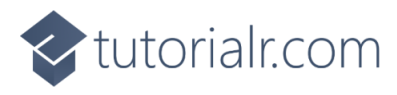

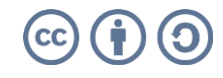

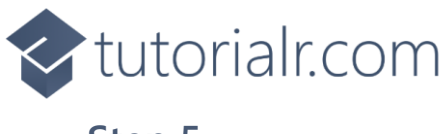

Then from **Solution Explorer** for the **Solution**  double-click on **MainWindow.xaml** to see the **XAML** for the **Main Window**.

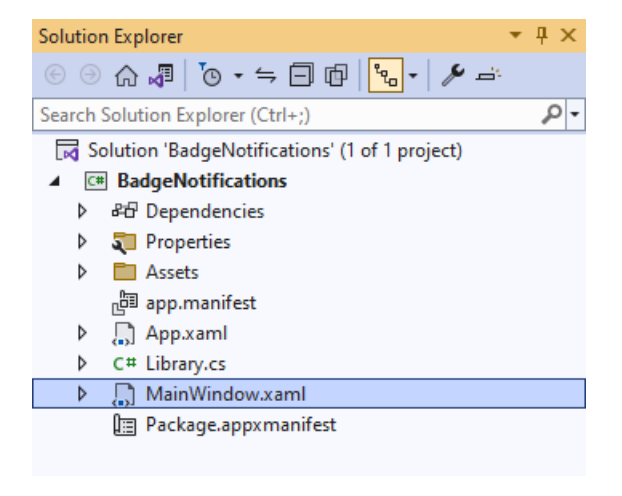

## **Step 6**

In the **XAML** for **MainWindow.xaml** there be some **XAML** for a **StackPanel**, this should be **Removed** by removing the following:

```
<StackPanel Orientation="Horizontal"
HorizontalAlignment="Center" VerticalAlignment="Center">
     <Button x:Name="myButton" Click="myButton_Click">Click Me</Button>
</StackPanel>
```
## **Step 7**

While still in the **XAML** for **MainWindow.xaml** above **</Window>**, type in the following **XAML**:

```
<Grid>
     <Grid.RowDefinitions>
         <RowDefinition Height="Auto"/>
         <RowDefinition Height="*"/>
         <RowDefinition Height="Auto"/>
     </Grid.RowDefinitions>
     <StackPanel Grid.Row="0" Margin="25">
         <ComboBox Margin="5" Name="Options"
         HorizontalAlignment="Stretch"/>
         <TextBox Margin="5" PlaceholderText="Number"
         Name="Number" HorizontalAlignment="Stretch"/>
     </StackPanel>
     <CommandBar Grid.Row="3" VerticalAlignment="Bottom">
         <AppBarButton Icon="Accept" Label="Accept" Click="Accept_Click"/>
         <AppBarButton Icon="Cancel" Label="Clear" Click="Clear_Click"/>
     </CommandBar>
</Grid>
```
This **XAML** features a **Grid** with a **StackPanel** for the **ComboBox** and **TextBox** along with an **AppBarButton** to set or clear the **BadgeNotification** depending on which one was **Clicked**.

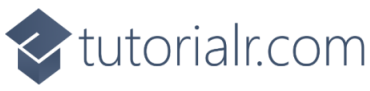

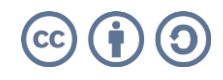

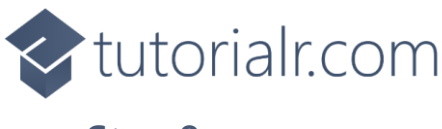

Then, within **Solution Explorer** for the **Solution**  select the arrow next to **MainWindow.xaml** then double-click on **MainWindow.xaml.cs** to see the **Code** for the **Main Window**.

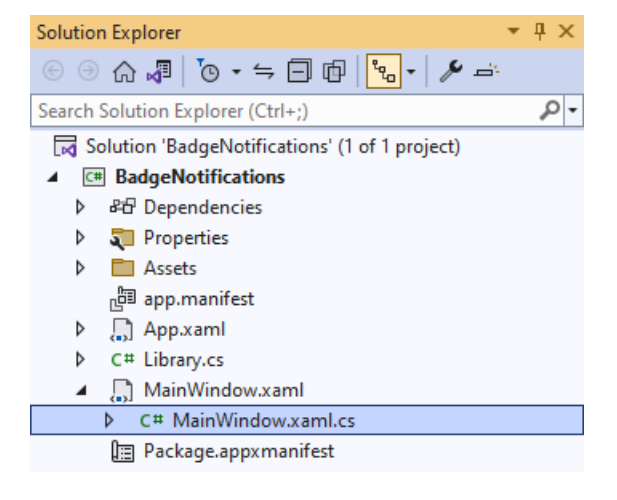

### **Step 9**

In the **Code** for **MainWindow.xaml.cs** there be a **Method** of **myButton\_Click(...)** this should be **Removed** by removing the following:

```
private void myButton_Click(object sender, RoutedEventArgs e)
{
     myButton.Content = "Clicked";
}
```
## **Step 10**

Once **myButton\_Click(...)** has been removed, type in the following **Code** below the end of the **Constructor** of **public MainWindow() { ... }**:

```
private readonly Library \botlibrary = new();
private void Accept_Click(object sender, RoutedEventArgs e)
{
     _library.SetBadge(Options, Number);
}
private void Clear_Click(object sender, RoutedEventArgs e)
{
     _library.ClearBadge();
}
```
The **Methods** of **Accept\_Click** and **Clear\_Click** will call the **Methods** within *Library.cs* of **SetBadge** and **ClearBadge** respectively from an **Instance** of **Library** called **\_library** created with **new()**.

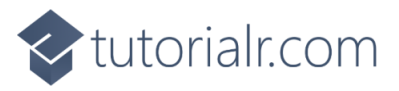

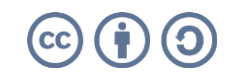

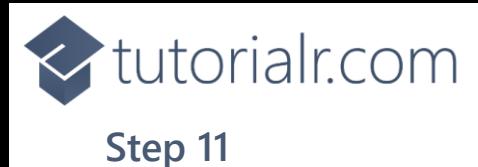

#### While still in the **Code** for **MainWindow.xaml.cs** within the **Constructor** of **public MainWindow() { ... }** and below the line of **this.InitializeComponent();** type in the following **Code**:

Options.ItemsSource = \_library.Options; Options.SelectedIndex = 0;

The **Constructor** of **public MainWindow() { ... }** should look like the following:

```
public MainWindow()
{
     this.InitializeComponent();
     Options.ItemsSource = _library.Options;
     Options.SelectedIndex = 0;
}
```
These set up the **Properties** for the **ComboBox** for **ItemsSource** to the list of **Options** from **Library** and for **SelectedIndex** to the first index which is **0** to select the first item.

#### **Step 12**

That completes the **Windows App SDK**  application. In **Visual Studio 2022** from the **Toolbar** select **BadgeNotifications (Package)** to **Start** the application.

BadgeNotifications (Package)  $\left| \bullet \right|$ 

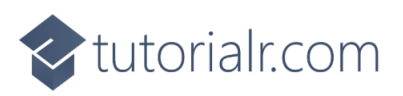

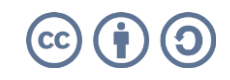

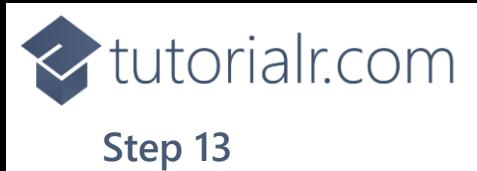

Once running you should see the **ComboBox**, **TextBox** and **CommandBar** with *Accept* and *Clear* options.

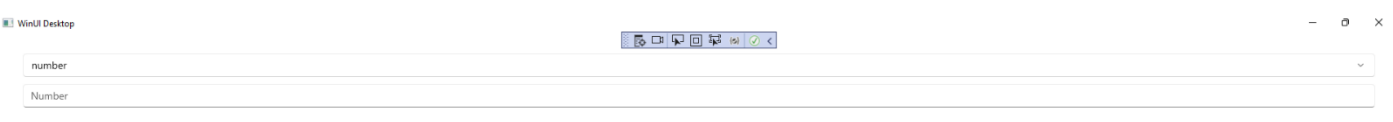

## **Step 14**

You can select a value from the **ComboBox** and then use *Accept* to see this on a **Badge** on the **Icon** for the application in the **Taskbar** for example select n*umber* then enter a number or use *Clear* to reset the **Badge**.

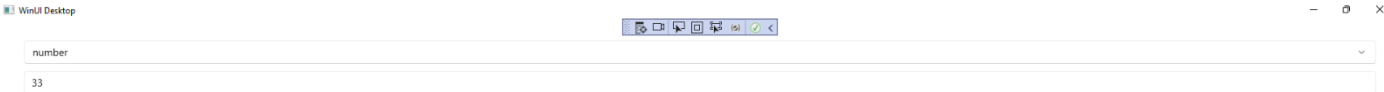

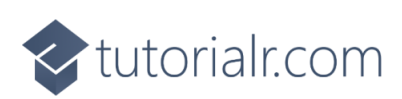

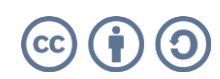

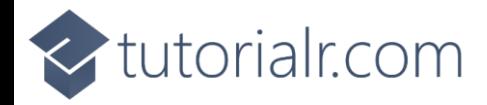

To **Exit** the **Windows App SDK** application, select the **Close** button from the top right of the application as that concludes this **Tutorial** for **Windows App SDK** from **tutorialr.com!** 

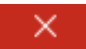

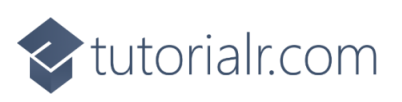

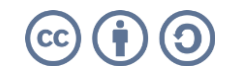